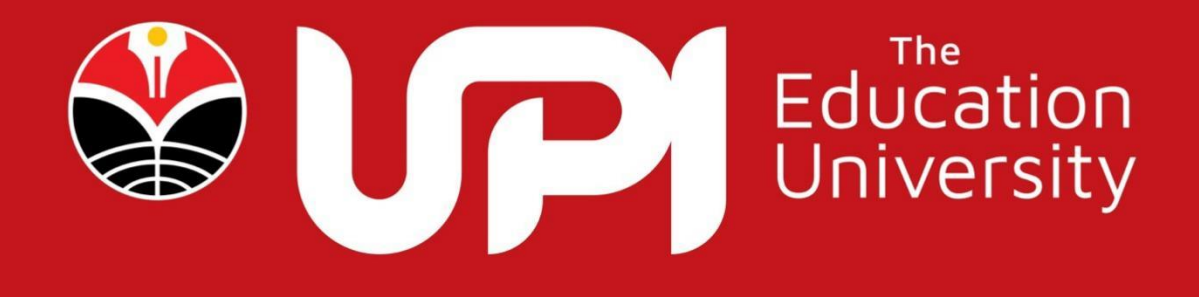

## PANDUAN PENGISIAN APLIKASI PPK ORMAWA UNTUK MAHASISWAUniversitas Pendidikan Indonesia

#### **DAFTAR ISI**

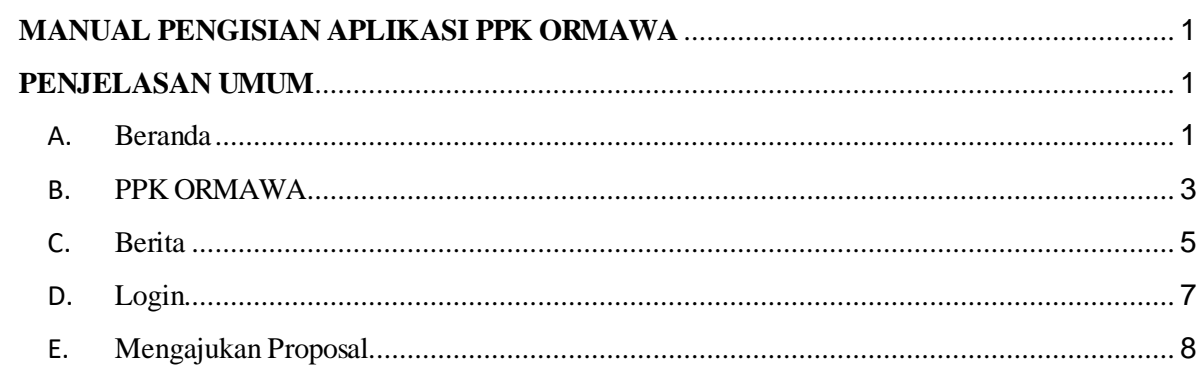

### <span id="page-2-0"></span>**MANUAL PENGISIAN APLIKASI PPK ORMAWA UNTUK MAHASISWA**

#### <span id="page-2-1"></span>**PENJELASAN UMUM**

Aplikasi Penerimaan Program Penguatan Kapasitas Ormawa (PPK ORMAWA) Universitas Pendidikan Indonesia yang merupakan perangkat lunak berbasis website untuk mempermudah proses penerimaan proposal PPK ORMAWA yang efisien dan terintegrasi. Pada buku panduan ini akan dijelaskan alur proses dari aplikasi PPK ORMAWA untuk Mahasiswa. Untuk mengakses Aplikasi PPK ORMAWA ini melalui alamat url : *https://kemahasiswaan.upi.edu/ppk-ormawa*

#### <span id="page-2-2"></span>A. Beranda

Tampilan awal dari halaman website PPK ORMAWA tampak seperti di bawah ini

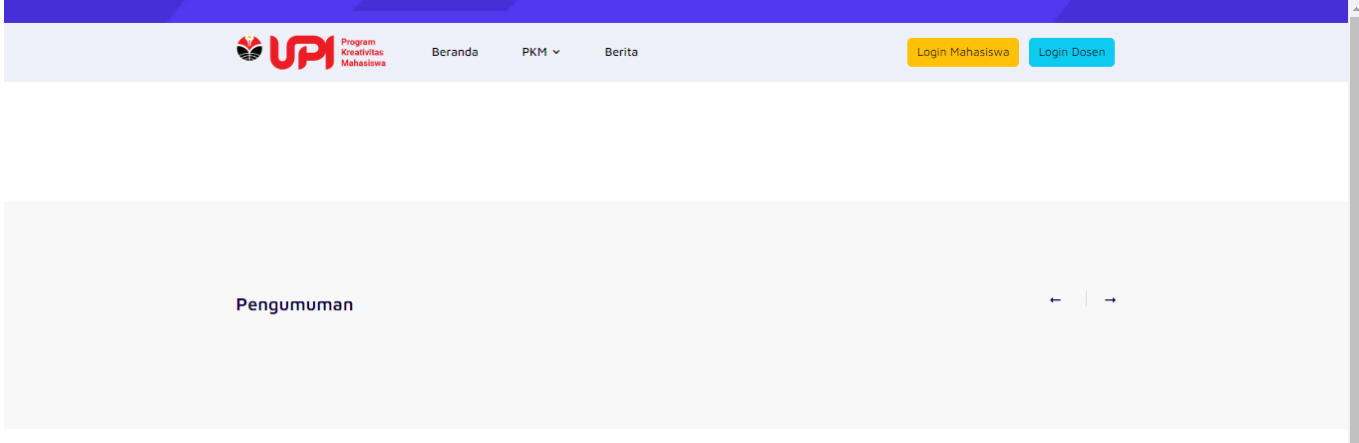

Gambar A.1. Beranda PPK ORMAWA Sebelum Login

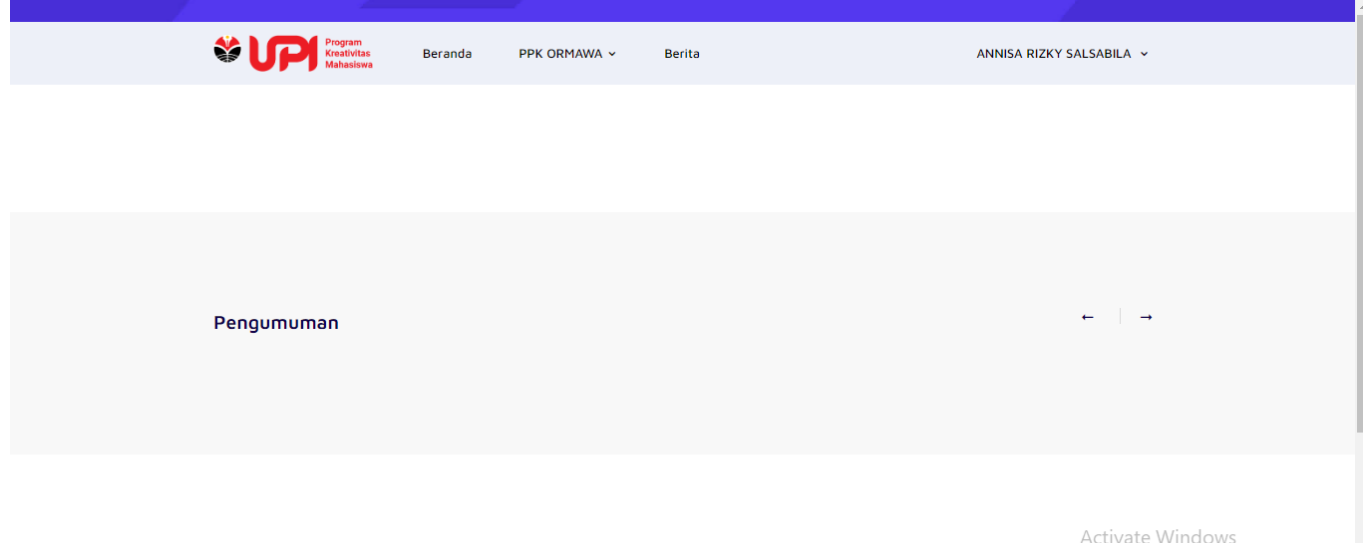

Berita

Go to Settings to activate Windows

Gambar A.2. Beranda PPK ORMAWA Setelah Login

Terdapat 5 menu pada tampilan awal yaitu menu Beranda, PPK ORMAWA, Berita, Login Mahasiswa dan Login Dosen.

#### <span id="page-4-0"></span>B. PPK ORMAWA

Menu PPK ORMAWA memiliki 14 sub menu seperti tampak pada gambar di bawah:

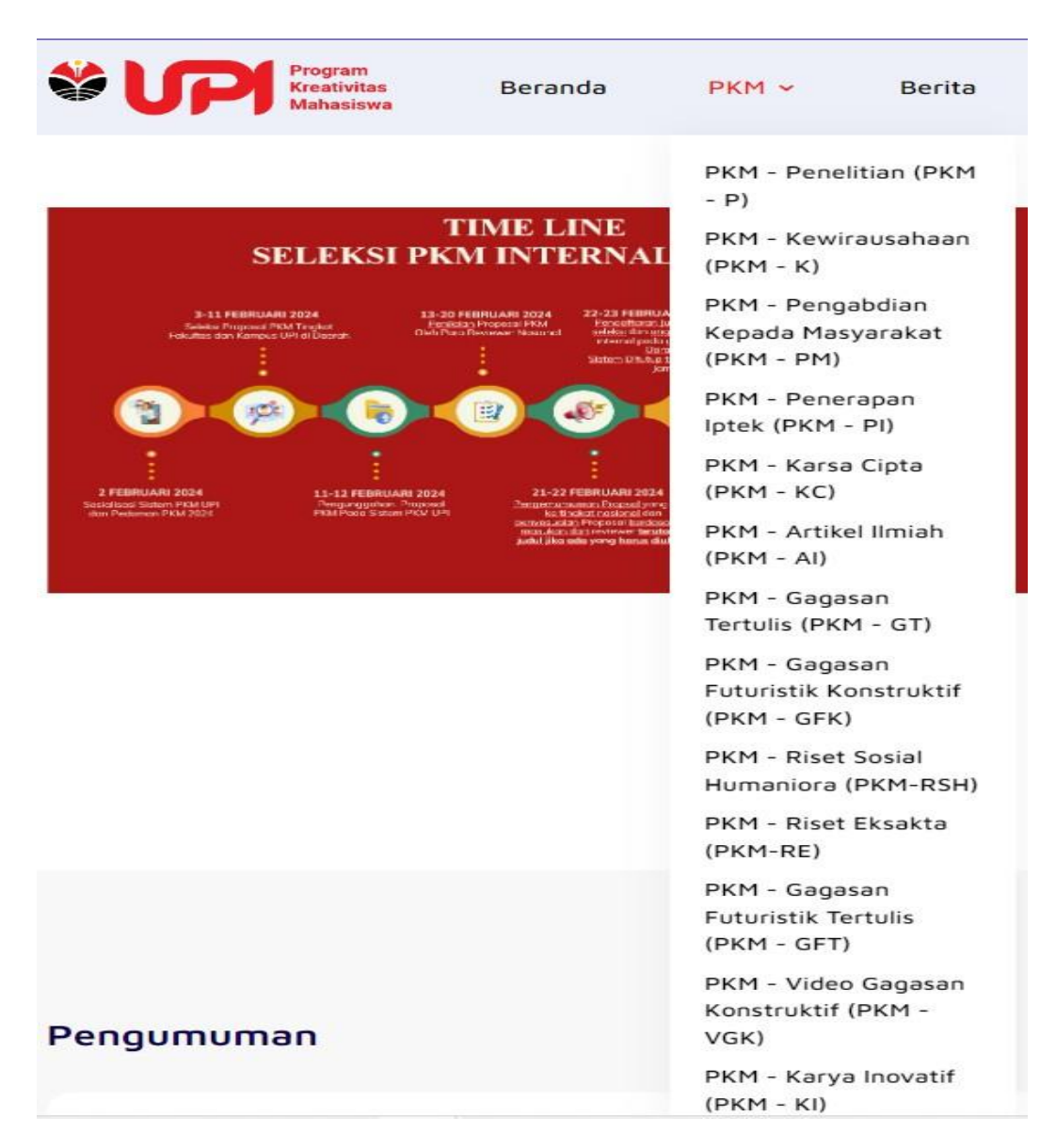

Gambar B.1. Menu PPK ORMAWA

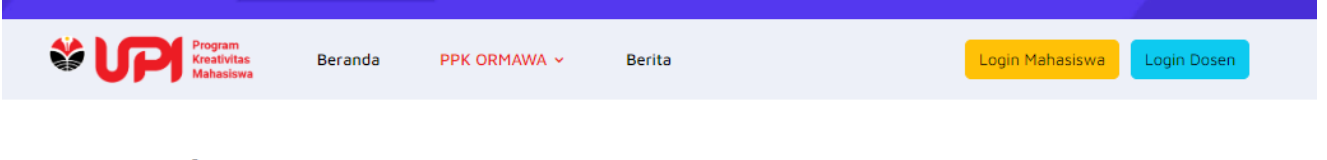

### **DESA/KELURAHAN WIRAUSAHA**

Halaman informasi DESA/KELURAHAN WIRAUSAHA

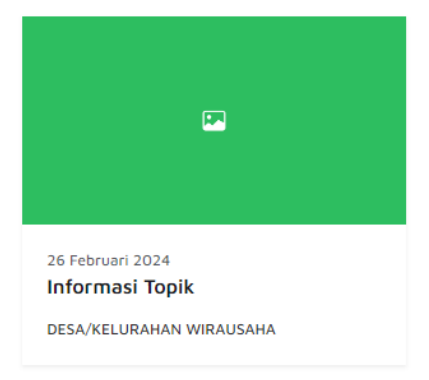

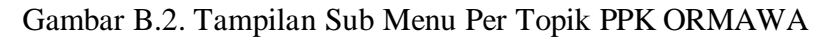

Untuk saat ini topik PPK ORMAWA yang bisa diikuti adalah sebagai berikut :

- 1. DESA/KELURAHAN WIRAUSAHA (PPK-DKW)
- 2. SMART FARMING (PPK-SF)
- 3. SEKOLAH PEREMPUAN (PPK-SP)
- 4. SANGGAR TANI MUDA (PPK-STM)
- 5. KAMPUNG KONSERVASI TOGA (PPK-KKT)
- 6. RUMAH SAMPAH DIGITAL (PPK-RSD)
- 7. DESA/KELURAHAN SEHAT (PPK-DKS)
- 8. DESA/KELURAHAN CERDAS (PPK-DKC)
- 9. KAMPUNG IKLIM (PPK-KI)
- 10. DESA/KELURAHAN MARITIM (PPK-DKM)
- 11. DESA HUTAN (PPK-DH)
- 12. DESA/KELURAHAN BUDAYA (PPK-DKB)
- 13. DESA/KELURAHAN WISATA (PPK-DKWT)
- 14. TOPIK BEBAS (PPK-TB)

<span id="page-6-0"></span>C. Berita

Menu berita berisi informasi tentang kegiatan yang telah dilakukan dan informasi agenda terbaru dari PPK ORMAWA.

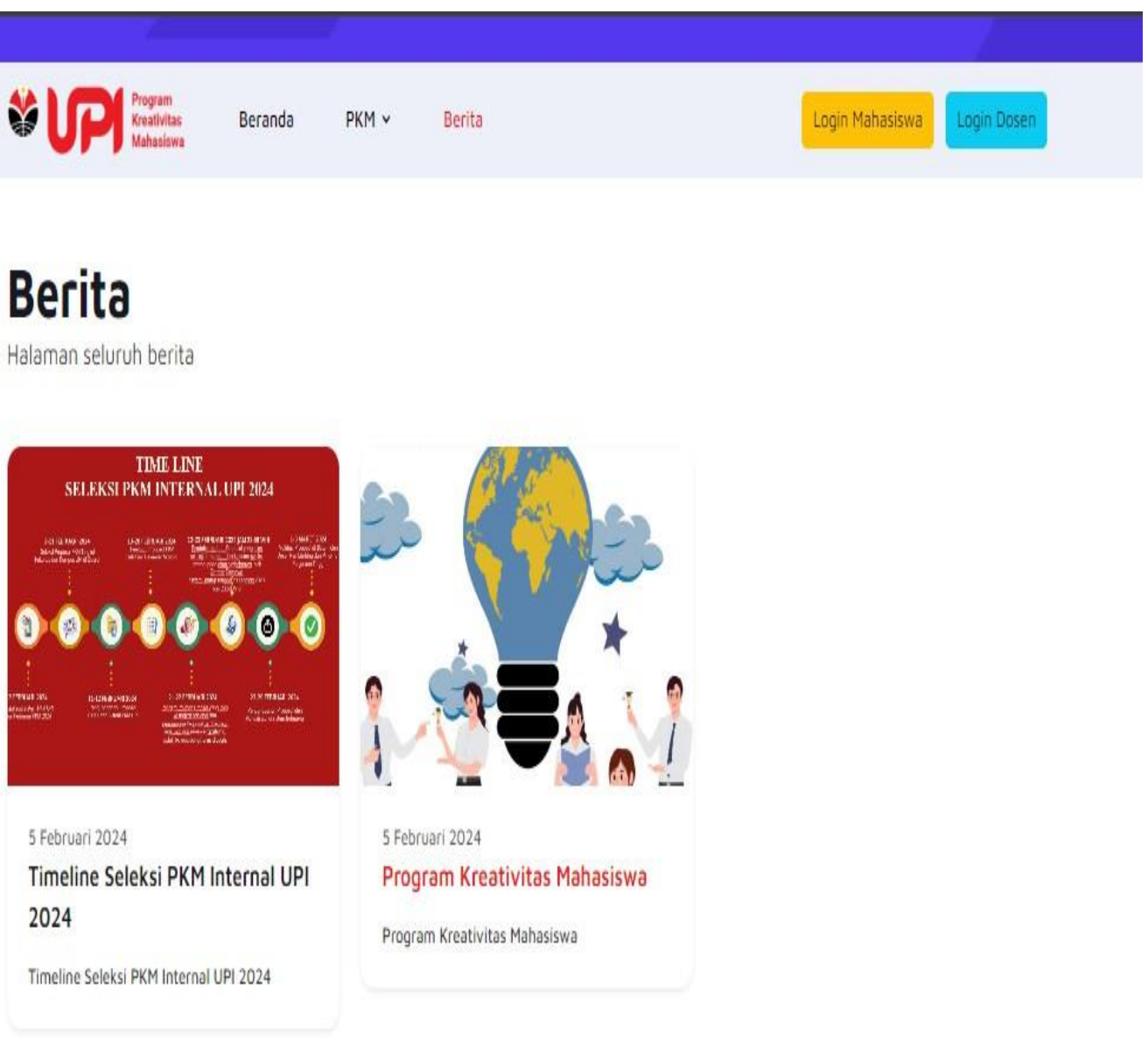

Gambar C.1. Menu Berita

Klik berita yang ingin dilihat dan berikut tampilan nya :

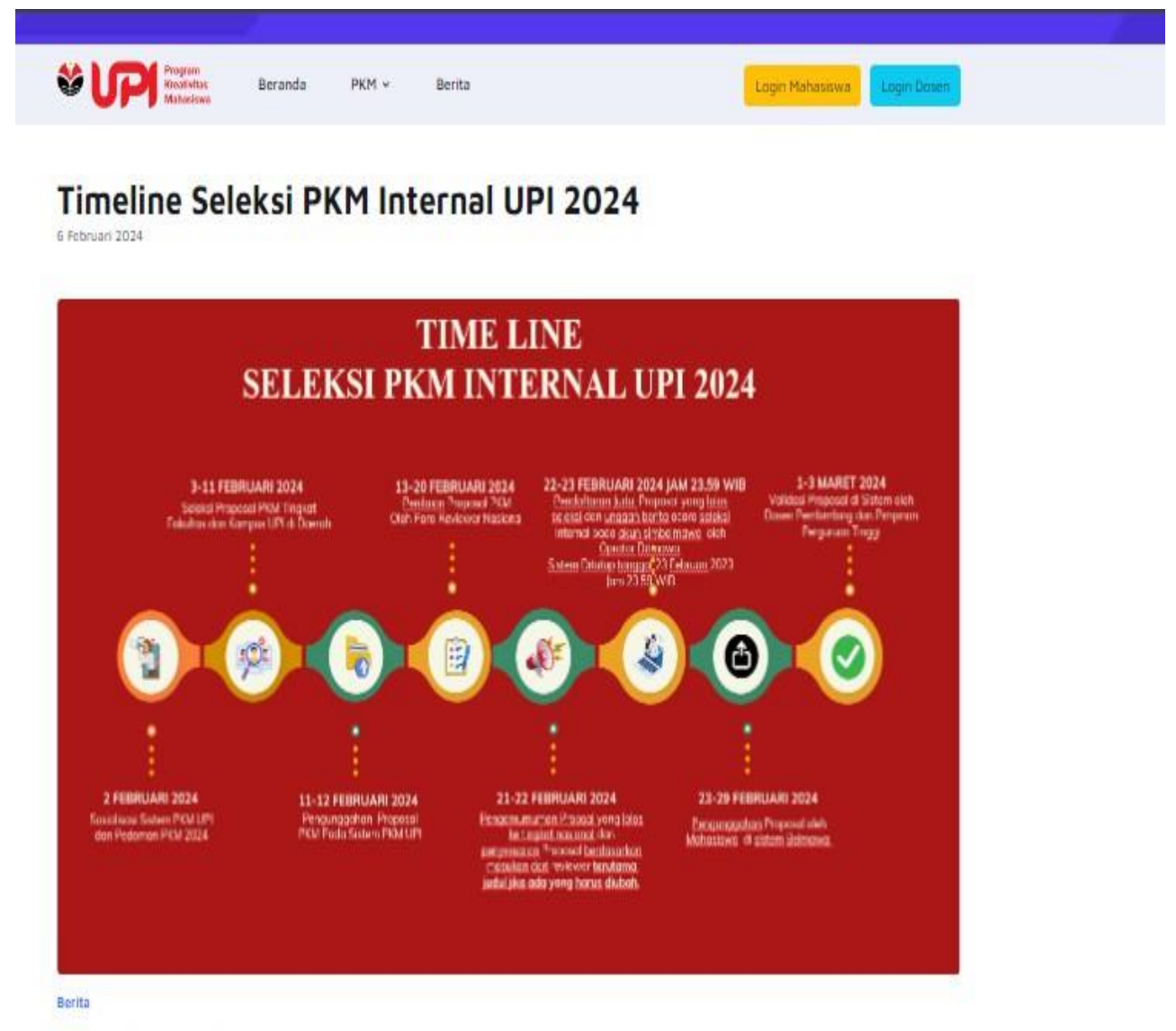

Timeline Seleksi PKM Internal UPI 2024

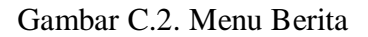

#### <span id="page-8-0"></span>D. Login

Untuk mengakses halaman Proposal, mahasiswa diharuskan untuk melakukan Login terlebih dahulu menggunakan Akun SSO.

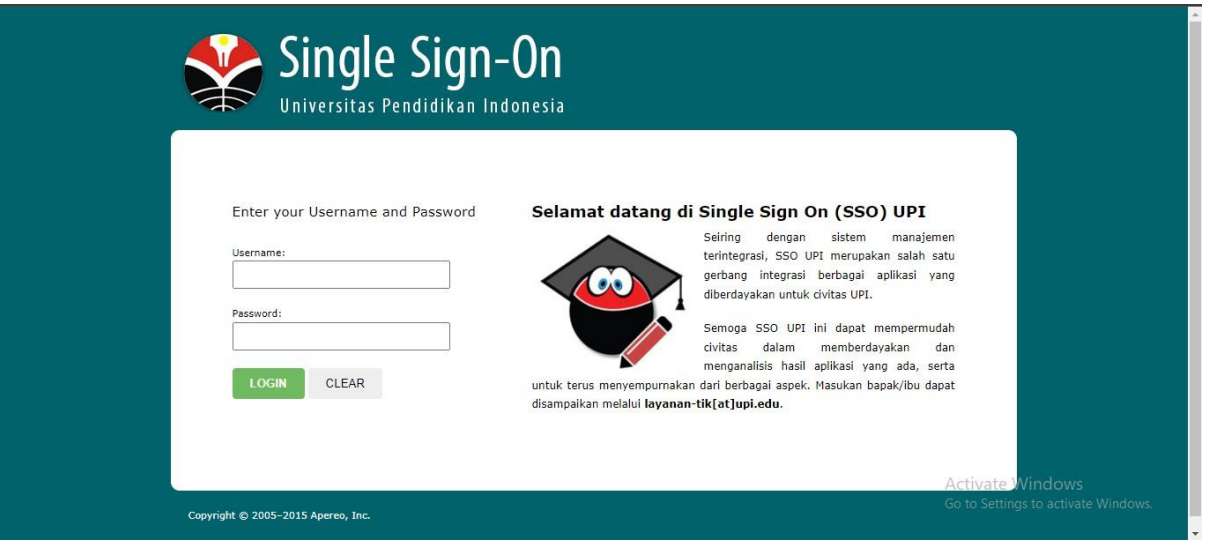

Gambar D.1. Halaman akses login SSO *(Single Sign On)*

- Isikan **username dan password** SSO pada kotak isian username dan password.
- Jika tidak ada kesalahan pada username/password yang anda isikan pada form login, maka anda akan diarahkan ke halaman Home / Beranda. Berikut tampilannya.

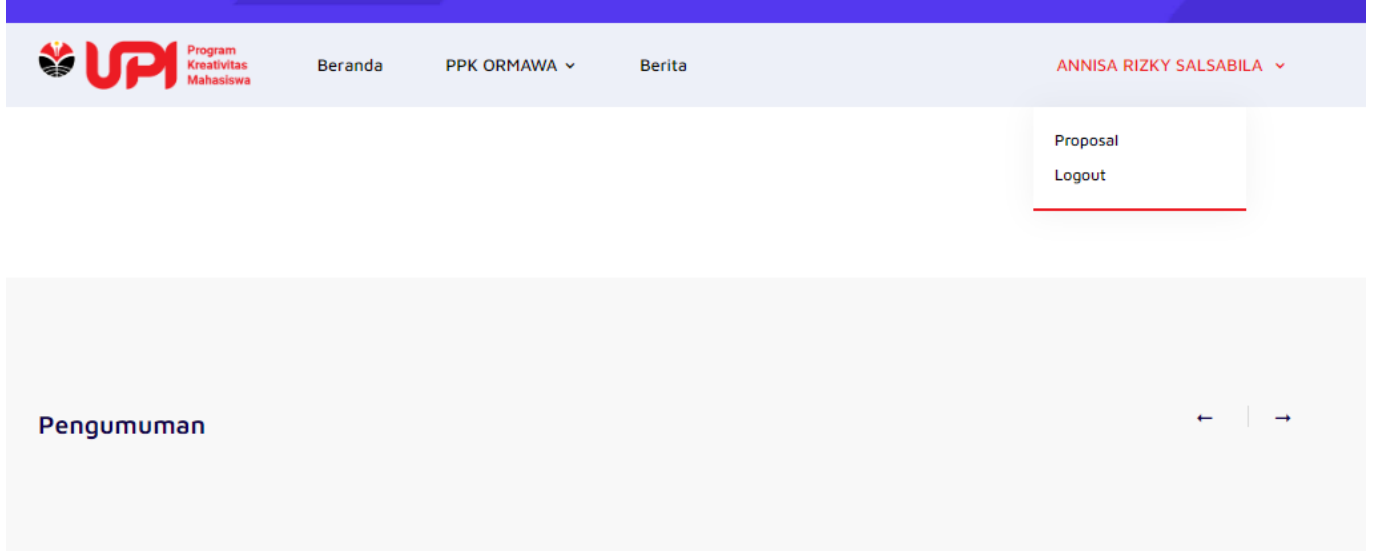

Gambar D.2. Halaman Beranda setelah login

<span id="page-9-0"></span>E. Mengajukan Proposal

Pilih Sub Menu Proposal untuk memulai mengajukan Proposal.

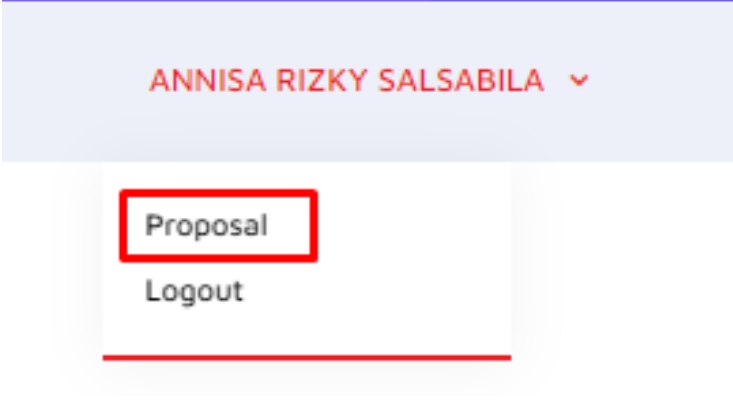

Gambar E.1. Halaman Beranda setelah login

Halaman Proposal ini akan menampilkan semua pengajuan proposal yang telah diunggah. Berikut adalah tampilan halaman Proposal

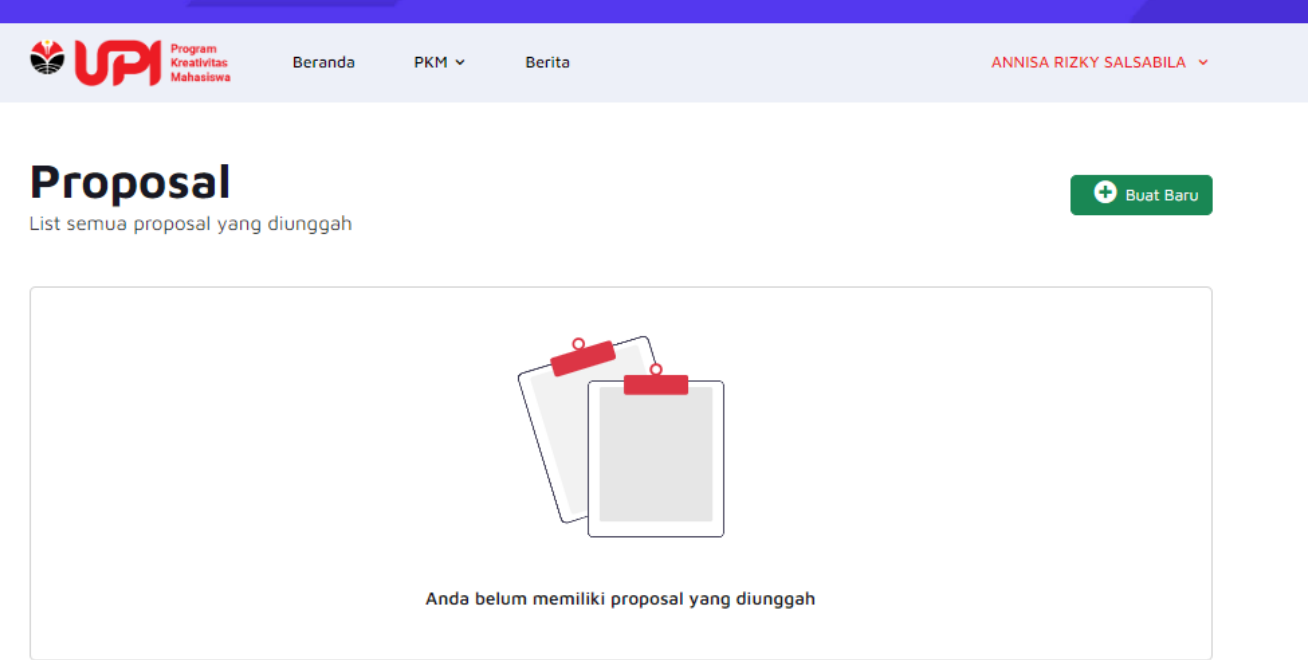

Gambar E.2. Halaman Proposal

Untuk mengajukan proposal baru, maka tekan tombol "Buat Baru", maka akan tampil seperti berikut

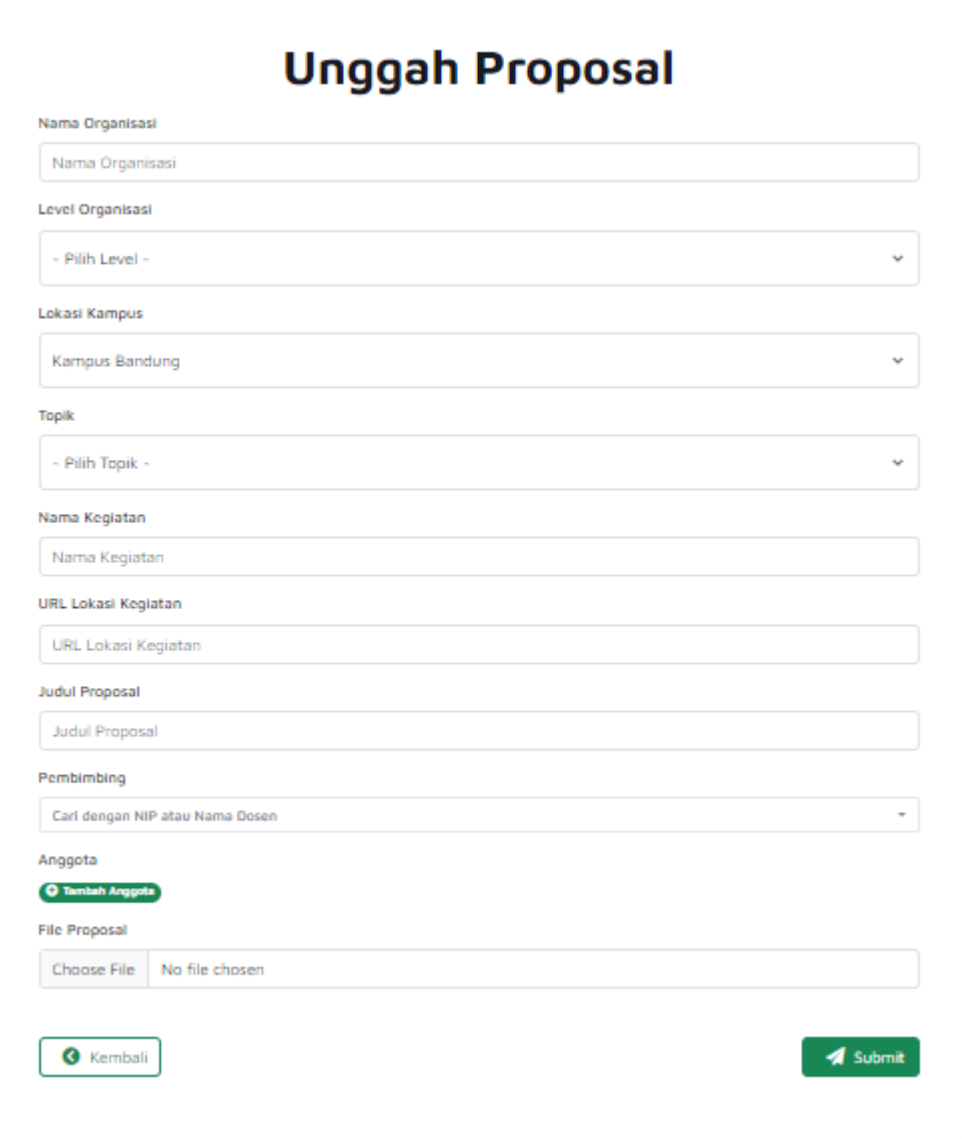

Gambar E.3. Unggah Proposal

Masukan Nama Organisasi kemudian pilih level Organisasi dengan menekan tombol "drop down" "- Pilih Level-" (Fakultas atau Universitas)

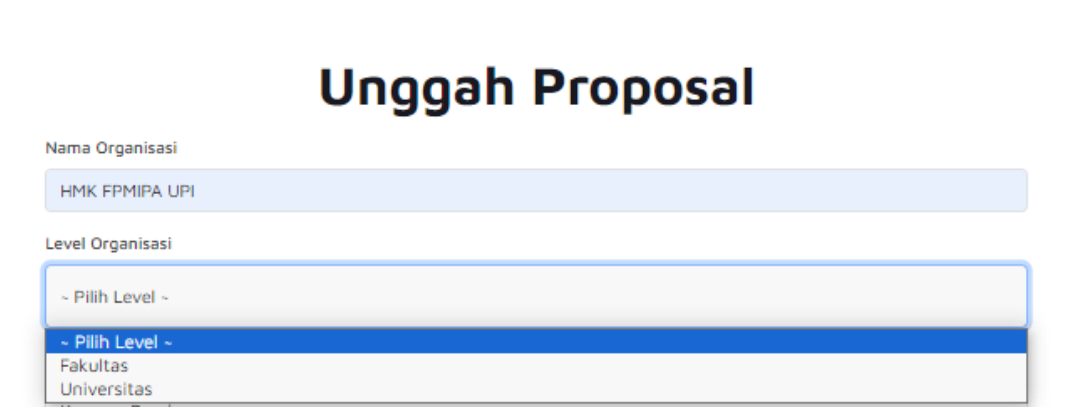

Gambar E.4. Input Nama Organisasi dan Pilih Level Organisasi

Kemudian pilih Lokasi Kampus dengan menekan tombol "drop down" default Lokasi "Kampus Bandung"

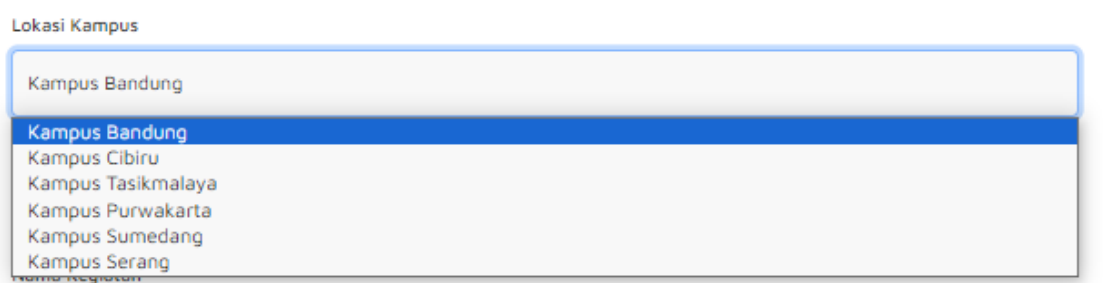

Gambar E.5. Pilih Lokasi Kampus

Kemudian pilih Topik dengan menekan tombol "drop down" "- Pilih Topik -"

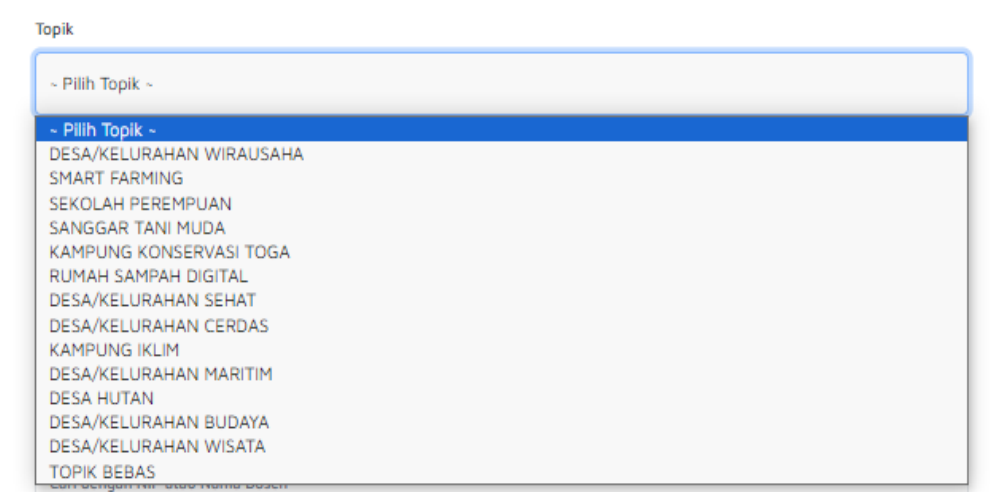

Gambar E.6. Pilih Topik

Kemudian masukan Nama Kegiatan dan URL Lokasi Kegiatan (diambil dari maps) dan judul proposal pada kolom masing-masing.

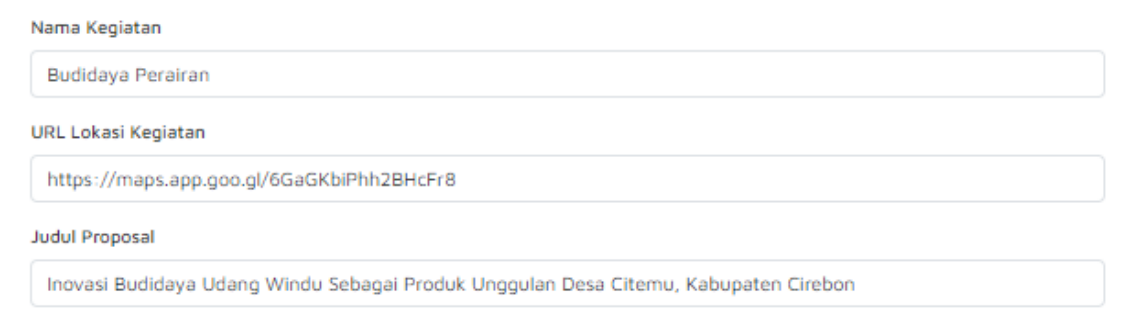

Gambar E.7. Input Nama Kegiatan, URL Lokasi Kegiatan, dan Judul Proposal

Setelah itu pilih pembimbing dengan menekan tombol "drop down" pembimbing dan masukkan nip atau nama pembimbing.

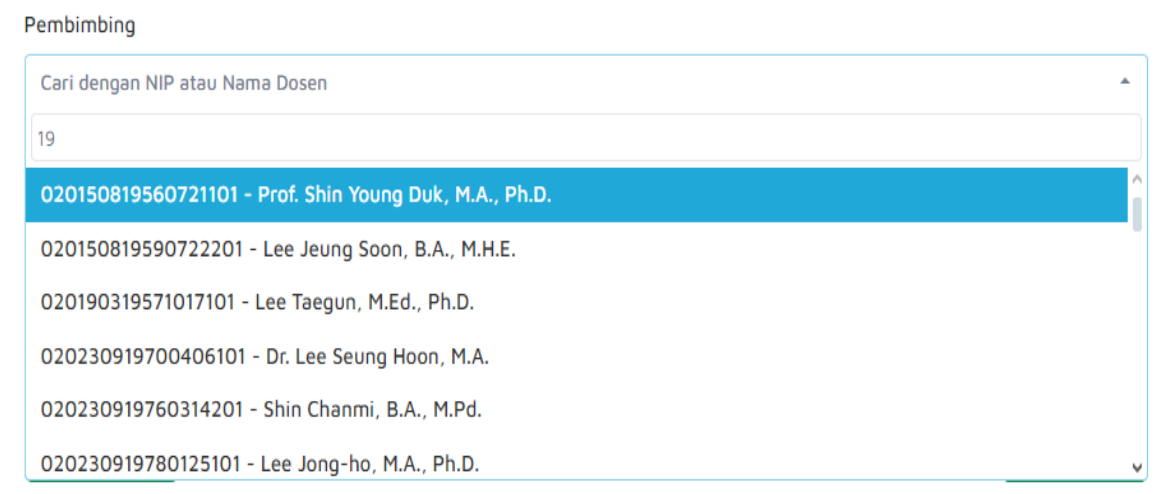

Gambar E.7. Pilih Pembimbin

Tambahkan anggota dengan menekan tombol tambah anggota dan masukkan nim dari anggota yang akan dimasukkan

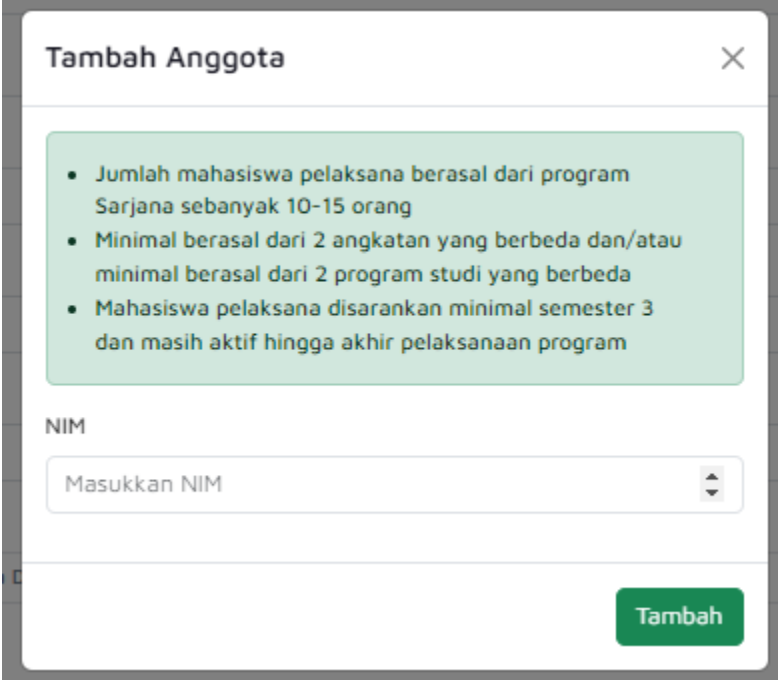

Gambar E.8. Tambah Anggota

.

Setelah itu upload soft copy dari proposal dengan menekan tombol "Chose File" kemudian pilih file yang dimaksud

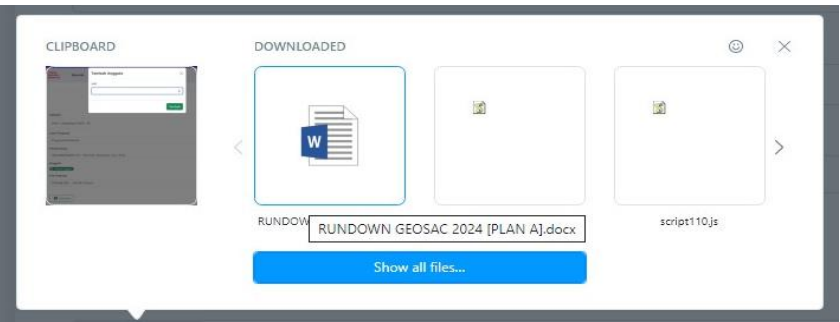

Gambar E.9. Unggah File Proposal

Kemudian tekan tombol "Submit" untuk mengunggah proposal

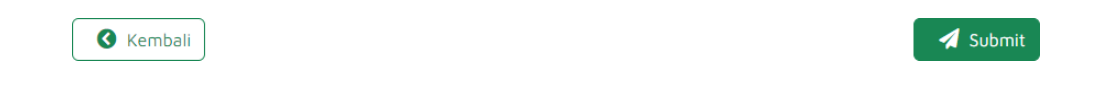

Gambar E.10. Tombol Submit

Seletah berhasil Submit, status proposal masih berupa draft. Dimana Mahasiswa masih dapat mengubah ataupun menghapus proposal yang baru dibuat sebelumnya.

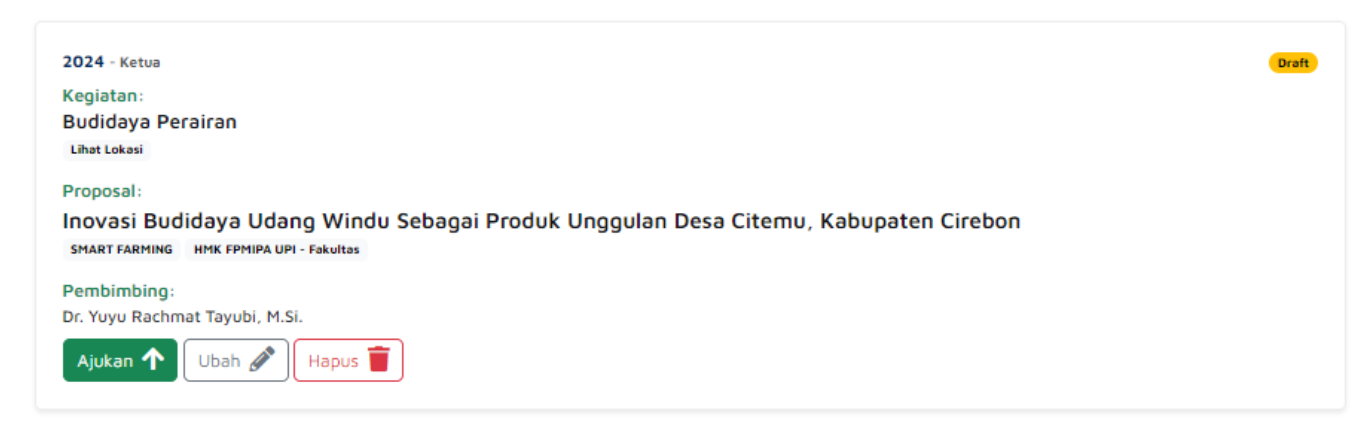

Gambar E.11. Tampilan Proposal Setelah Berhasil Submit

Apabila sudah yakin dan tidak ada perubahan. Klik Tombol Ajukan untuk mengajukan

proposal ke Pembimbing yang telah dipilih. Berikut tampilan Proposal yang telah diajukan :

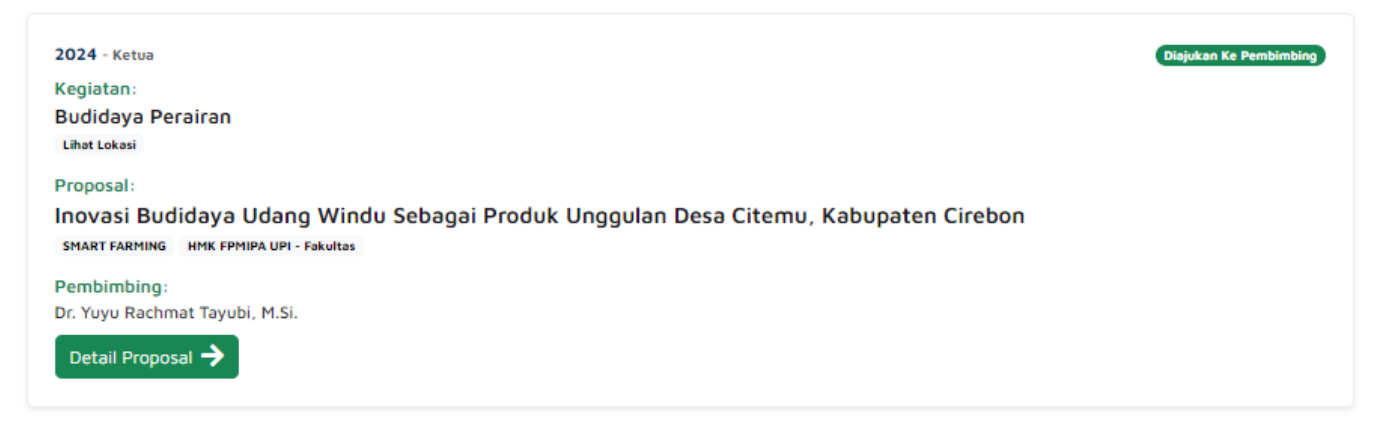

Gambar E.12. Tampilan Proposal Setelah Berhasil Diajukan

Untuk memantau perkembangan proposal yang telah diajukan, klik Detail Proposal maka akan muncul tampilan halam Riwayat Proposal seperti gambar berikut:

### **Riwayat Proposal**

Detail informasi dan riwayat proposal yang diajukan

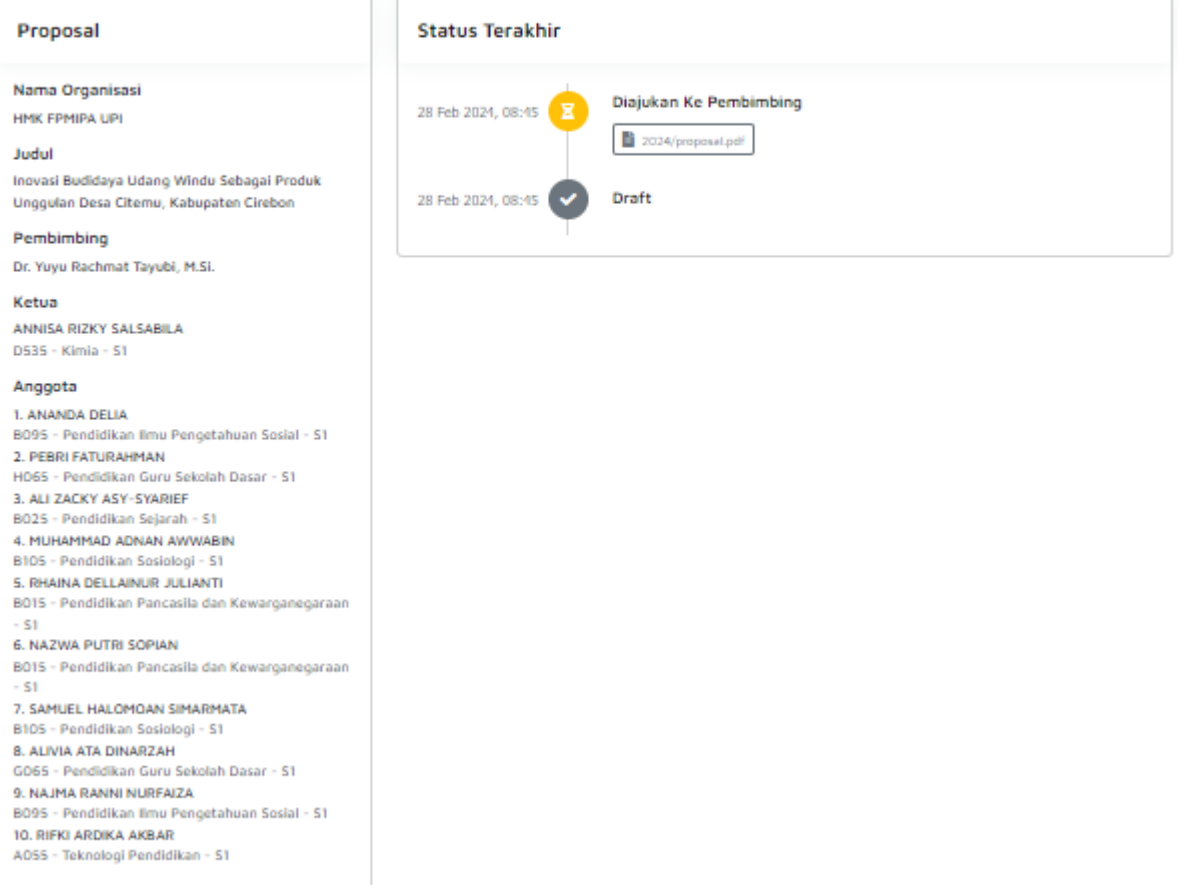

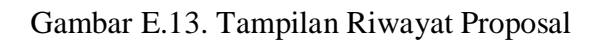

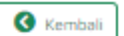

Di halaman Riwayat proposal ini menampilkan semua aktivitas dari awal pembuatan sampai dengan proses proposal berakhir, termasuk penggunggahan ulang jika ada perbaikan dari Pembimbing, Reviewer Fakultas, maupun Reviewer Pusat.

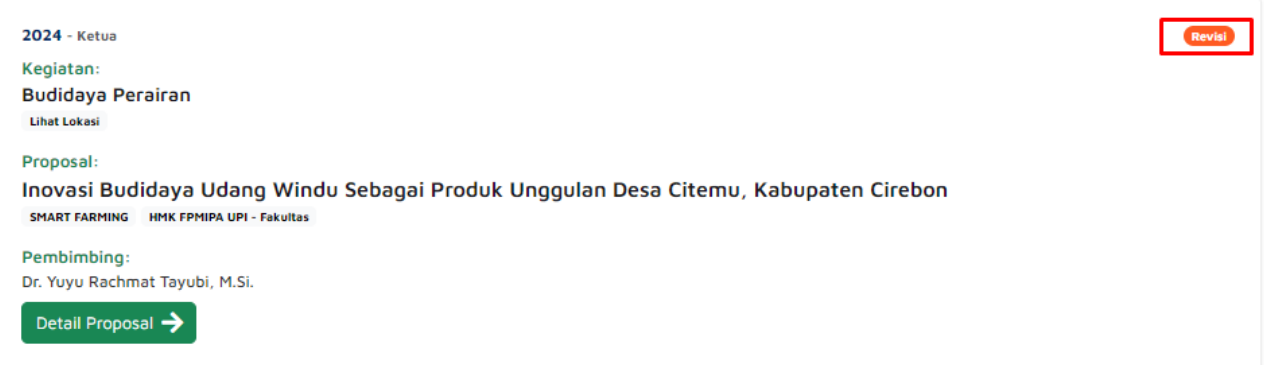

Gambar E.14. Tampilan Proposal jika ada Revisi

Masuk ke Halaman Riwayat Proposal untuk cek revisi proposal.

### **Riwayat Proposal**

Detail informasi dan riwayat proposal yang diajukan

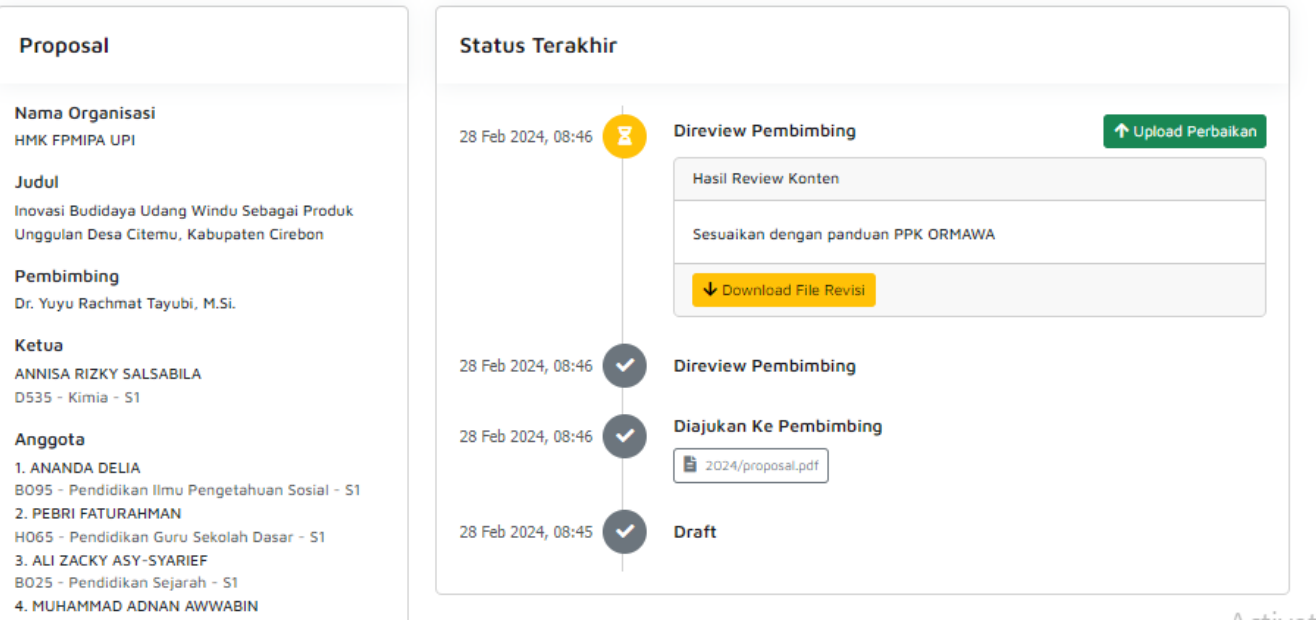

**B** Kembali

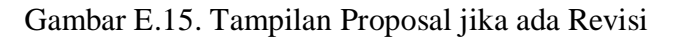

Catatan Revisi dan File Revisi (Jika Ada) ditampilkan di Halaman Riwayat Proposal. Jika Proposal sudah diperbaiki dan akan diunggah kembali klik Tombol Upload Perbaikan.

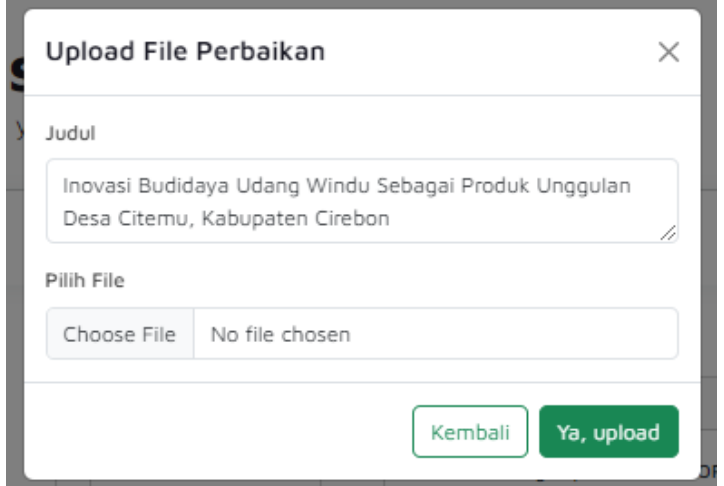

Gambar E.16. Upload File Perbaikan

Ubah Judul jika ada perbaikan Judul. Lalu pilih file proposal hasil perbaikan dan klik tombol Ya, Upload.

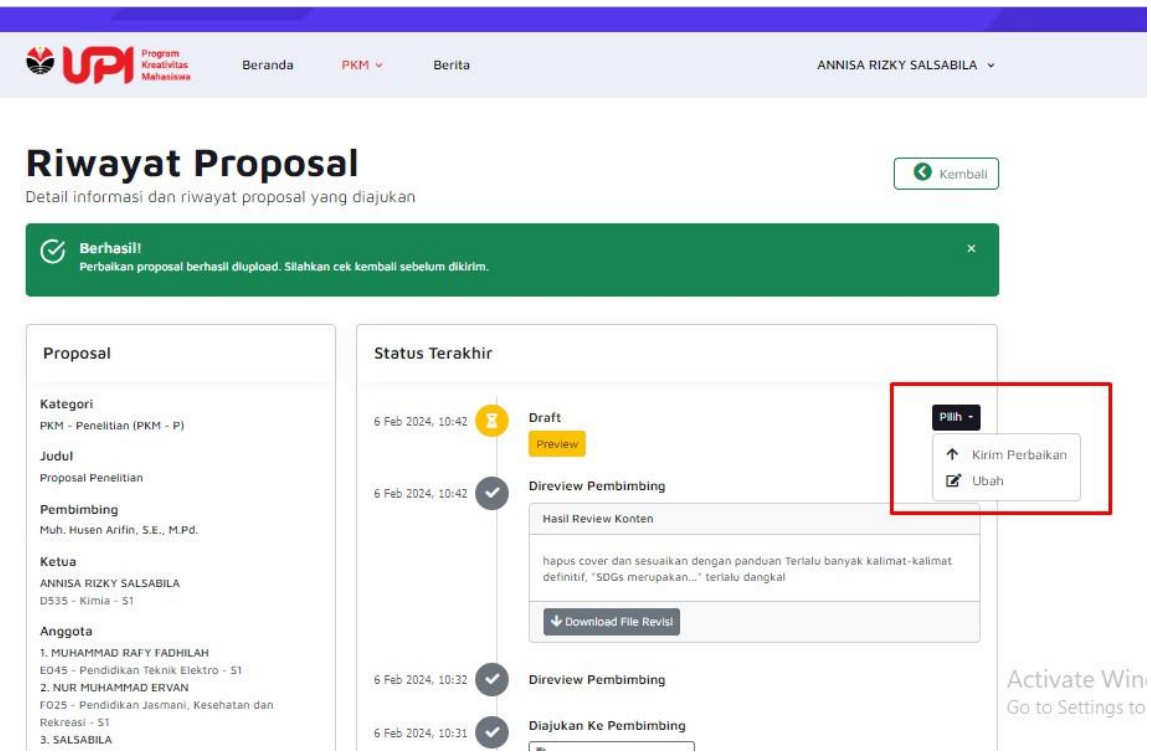

Gambar E.17. Riwayat Proposal Setelah Upload File Perbaikan

Status proposal kembali menjadi Draft. Mahasiswa masih bisa mengubah Judul dan upload ulang file perbaikan jika dirasa masih ada yang belum sesuai. Apabila sudah yakin dengan perubahannya klik tombol Kirim Perbaikan. Setelah berhasil Proposal akan direview kembali oleh Pembimbing, Reviewer Fakultas, atau Reviewer Pusat.

**C** Kembali

### **Riwayat Proposal**

Detail informasi dan riwayat proposal yang diajukan

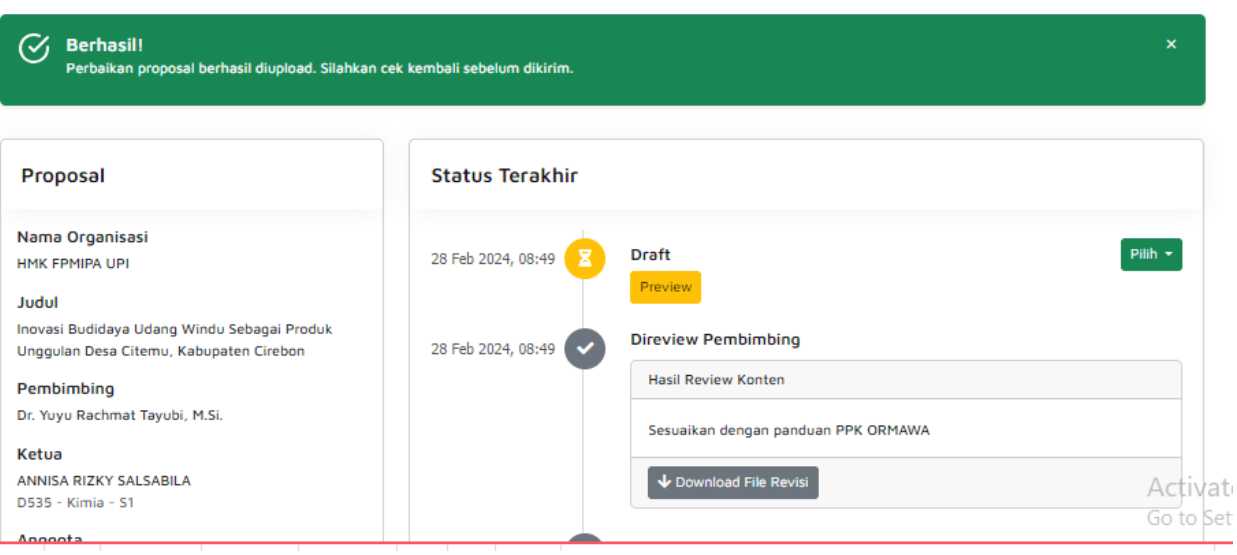

Gambar E.18. Riwayat Proposal Setelah Berhasil Mengajukan Perbaikan Proposal

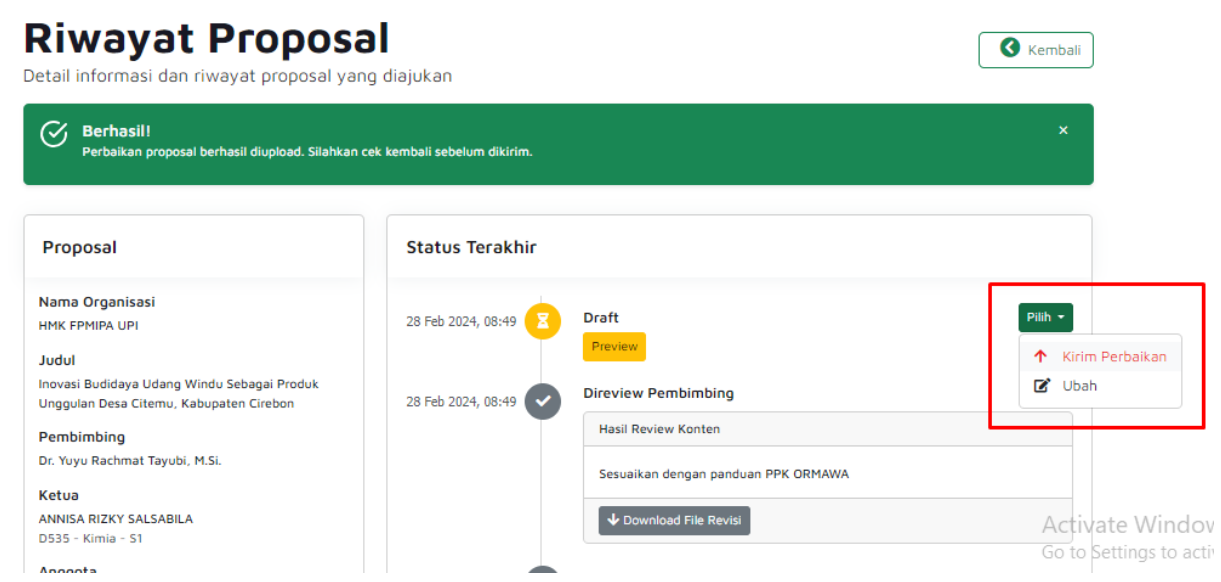

Gambar E.19. Riwayat Proposal Kirim Perbaikan agar dapat direview ulang

# **Riwayat Proposal**

**C** Kembali

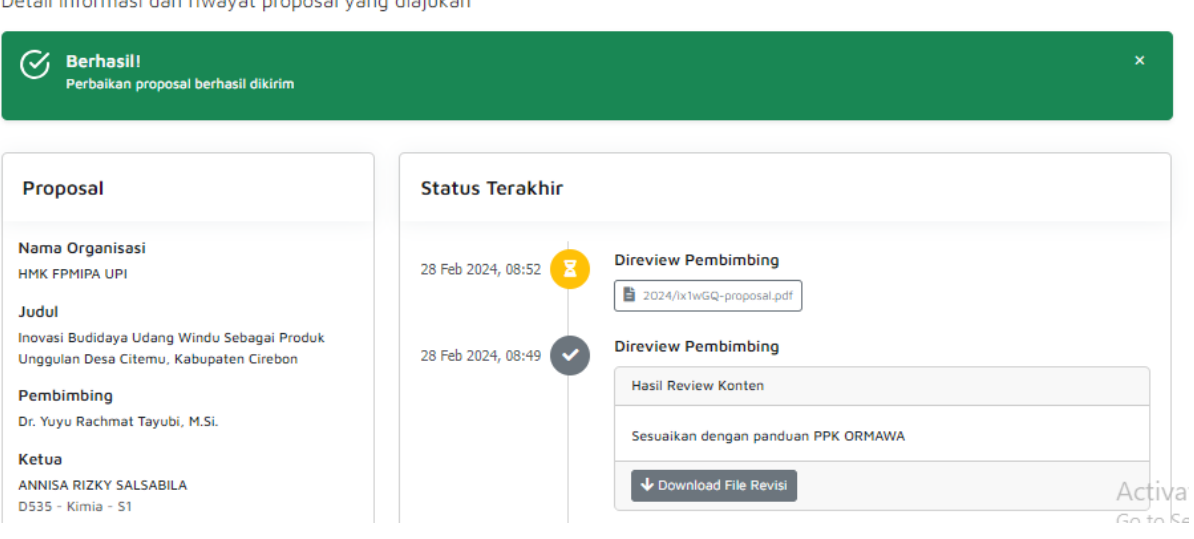

Gambar E.20. Riwayat Proposal Setelah Kirim Perbaikan dan Status Direview ulang